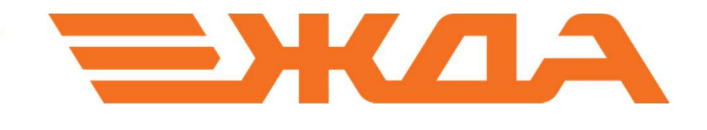

# Имитационный тренажер ДСП/ДНЦ

## ИНСТРУКЦИЯ ДЛЯ ПРЕПОДАВАТЕЛЯ

Санкт-Петербург 2024

## Содержание

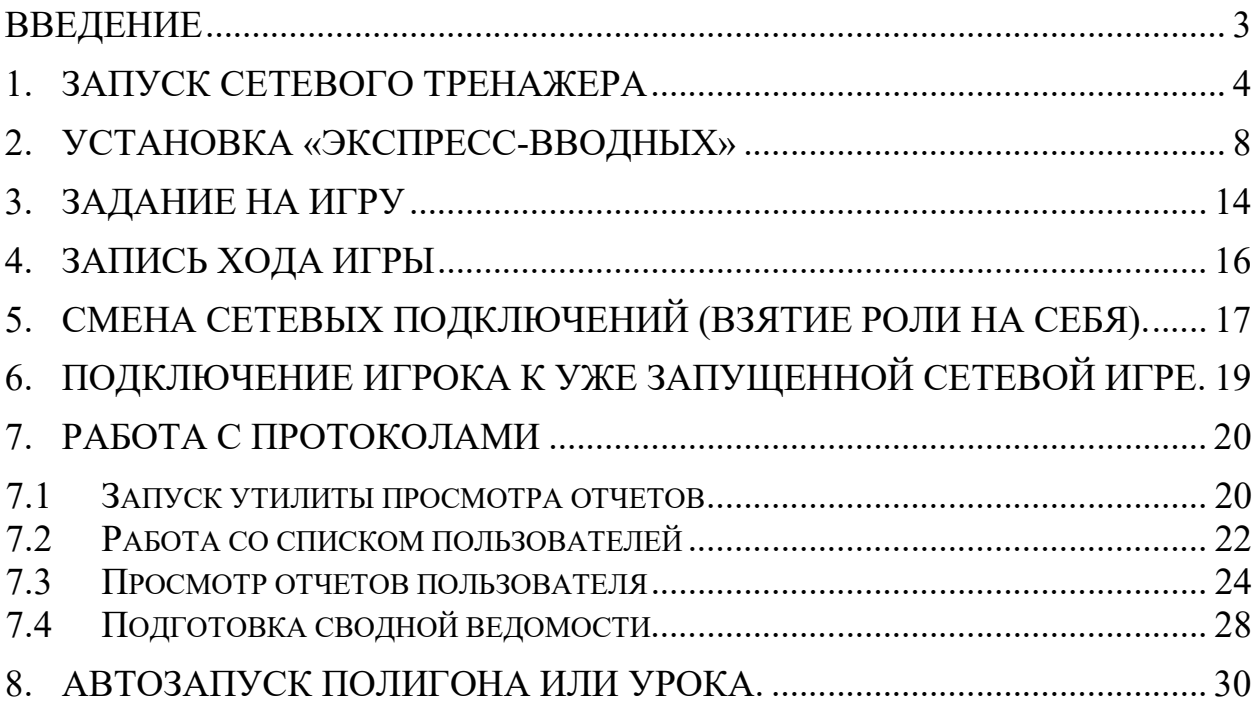

#### Введение

 Имитационный тренажер ДСП/ДНЦ представляется в двух режимах работы – локальный и сетевой. Локальная версия – обучаемый выступает в роли ДСП или ДНЦ и играет свою игру (полигон) отдельно, независимо от других. Сетевая версия подразумевает игру на одном полигоне нескольких пользователей.

 В тренажере имеется два вида неисправностей – статические и динамические. Динамические возникают в процессе игры в результате неправильных действий пользователей, например, взрез стрелочного перевода. Статические – заложенные заранее в игру неисправности на объектах ЭЦ либо подвижных единицах. Так же статические неисправности может задавать преподаватель с помощью функции «Экспресс-вводные».

В имитационном тренажере имеется возможность просмотра отчетов с результатами деловых игр и создания сводных ведомостей по необходимым параметрам. Отчеты по каждой игре сохраняются автоматически на компьютере с установленной базой данных тренажера, удалить их невозможно.

В отчетах по деловым играм содержится следующая информация:

- ФИО обучаемого;
- название полигона и название урока;
- дата работы в тренажере;
- продолжительность работы по данной деловой игре;
- количество критических событий (например, задержка поезда у входного сигнала, опоздание, взрез стрелочного перевода и т.д.);
- показатели работы (участковая и техническая скорость);
- статистика по работе с путями необщего пользования;
- все записи из журнала ДУ-46 по каждой возникшей неисправности.

#### 1. Запуск сетевого тренажера

Сетевая версия тренажера ДСП/ДНЦ заключается в том, что несколько учеников играют на одном полигоне каждый со своей ролью (ДНЦ, ДСП). Количество ролей ДСП, назначаемых одному ученику, не ограничено. Для правильного запуска сетевой игры существует определенный порядок действий.

Преподаватель на своем рабочем месте запускает ярлык «Преподаватель».

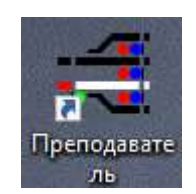

Рис. 1. Ярлык «Преподаватель».

В открывшемся начальном окне подготовки к запуску тренажера необходимо выбрать режим «Новая игра» (Рис. 2).

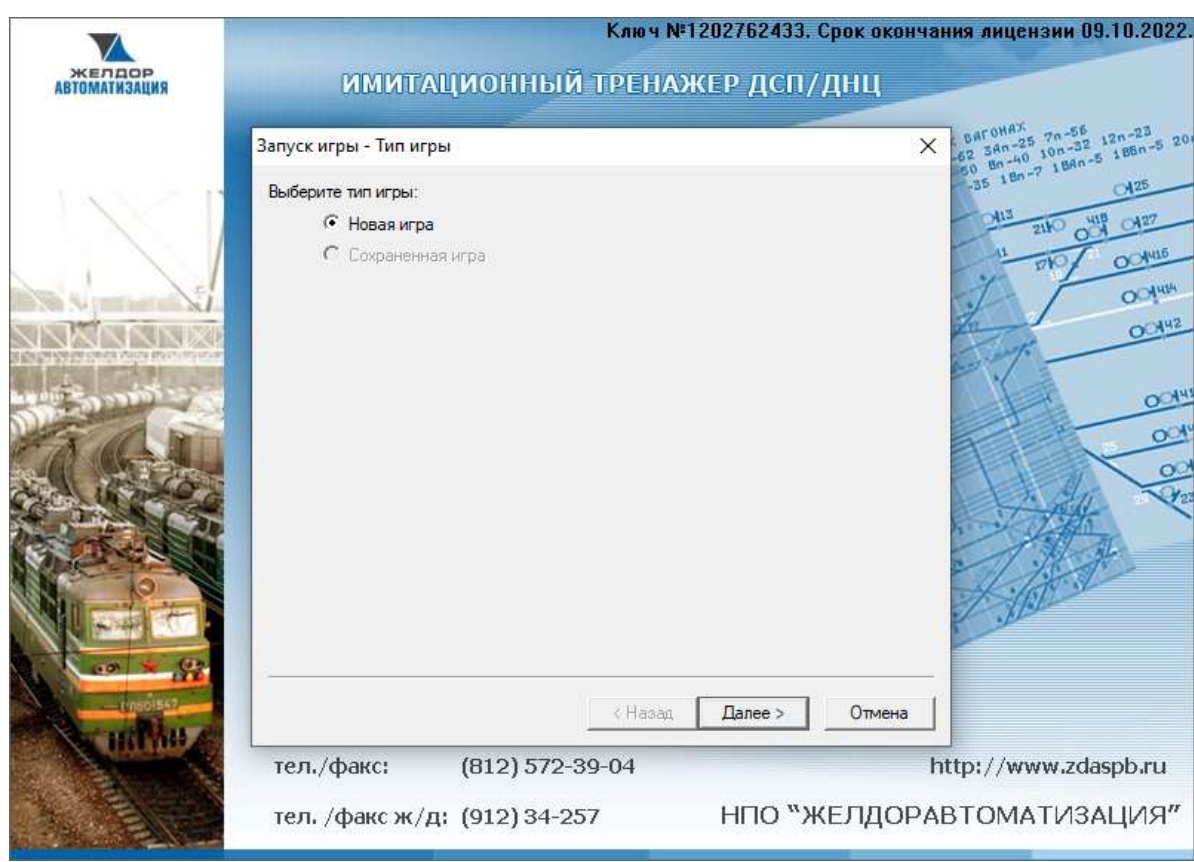

Рис. 2. Выбор типа работы с тренажером

Выбирает нужный полигон и Деловую игру и нажимает кнопку «Далее». Появляется окно «Назначение ролей».

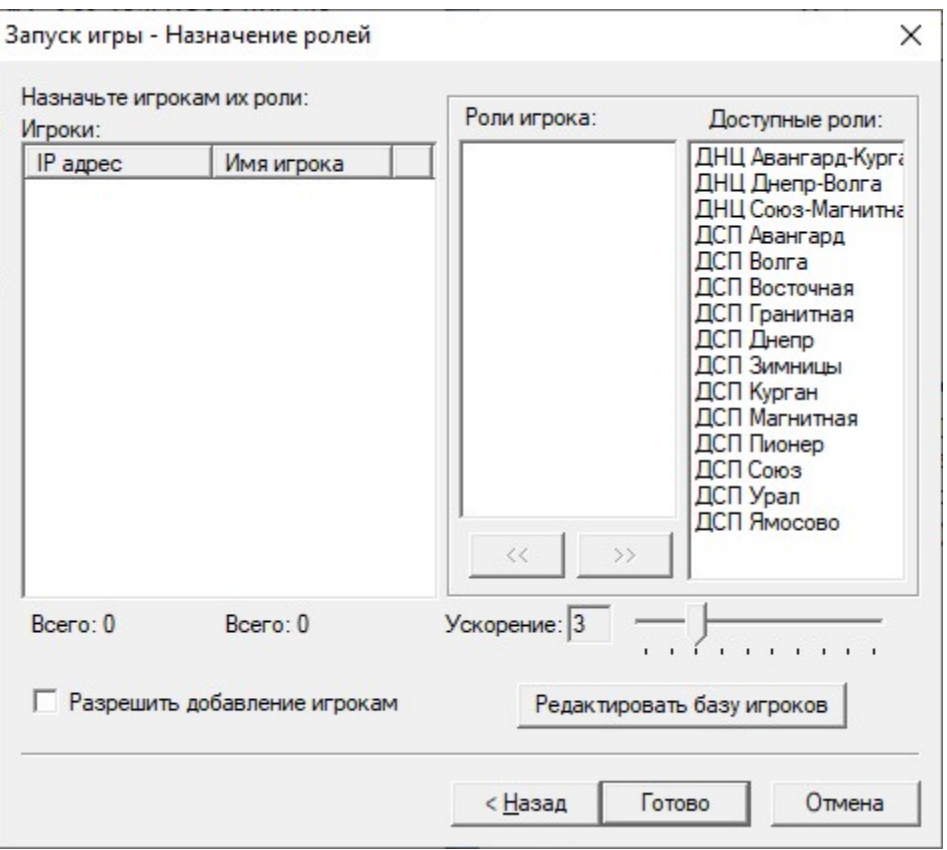

Рис. 3. Окно «Назначение ролей».

 Далее Преподаватель ожидает подключения учеников. Для этого ученики каждый на своем рабочем месте запускают ярлык «Ученик».

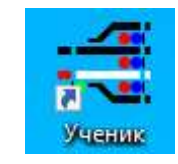

Рис. 4. Ярлык «Ученик».

В появившемся окне ученики регистрируются, выбрав себя из списка, либо создают нового пользователя, нажав кнопку «Добавить».

Если у Учеников кнопка «Добавить» не активна, Преподаватель в окне назначения ролей ставит галочку в поле «Разрешить добавление игрокам».

Если Преподаватель не хочет, чтобы Ученики сами добавляли себя, необходимо снять галочку «Разрешить добавление игрокам» либо не ставить ее, если она отсутствует, и самостоятельно редактирует базу игроков, нажав кнопку «Редактировать базу игроков».

| $\boldsymbol{\nabla}$<br>Фамилия | Имя  | Отчество | <b>Fpynna</b> | Дирекц  |
|----------------------------------|------|----------|---------------|---------|
| Иванов                           | Иван | Иванович |               | Восточн |
| Петров                           | Петр | Петрович | 1             | Дальне  |
|                                  |      |          |               |         |
|                                  |      |          |               |         |
|                                  |      |          |               |         |
|                                  |      |          |               |         |
|                                  |      |          |               |         |
|                                  |      |          |               |         |
|                                  |      |          |               |         |
|                                  |      |          |               |         |
|                                  |      |          |               |         |

Рис. 5. Окно регистрации Учеников.

Регистрация Ученика является обязательным условием для назначения ролей. В противном случае Преподаватель не сможет назначить роль Ученику.

 После регистрации всех учеников Преподаватель назначает каждому его роль.

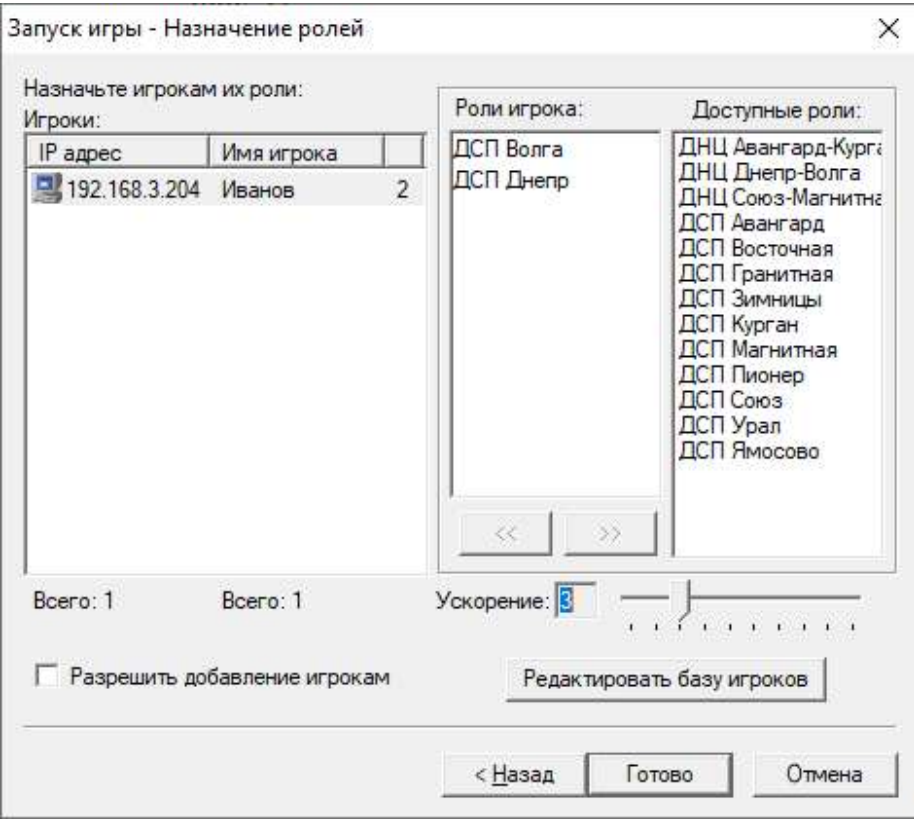

Рис. 6. Назначение ролей зарегистрированным Ученикам.

У одного ученика может быть несколько ролей ДСП либо только одна роль ДНЦ. Если Ученику назначена роль ДНЦ участка и при этом не все роли ДСП, входящие в этот участок, отданы другим Ученикам, то станции, оставшиеся без роли, передаются на управление ДНЦ по ДЦ. Если Преподаватель не назначил одну или несколько ролей ДНЦ Ученикам, эти роли остаются за преподавателем. Если на диспетчерском участке отданы все роли ДСП, то ДНЦ только руководит организацией движения на этом участке.

После назначения всех ролей Преподаватель нажимает кнопку «Готово» и начинается загрузка игры у всех участников.

Время в игре запускать и останавливать может только Преподаватель. Если Преподаватель заканчивает игру, нажав «Файл» - «Выход» - игра закрывается и у всех учеников.

#### 2. Установка «Экспресс-вводных»

Функция «Экспресс-вводная» имитационного тренажера позволяет преподавателю оперативно в процессе игры создавать неисправность устройств СЦБ и подвижных единиц, а также определять условия возникновения заданной неисправности.

Работать с операцией «Экспресс-вводная» в сетевом тренажере может Преподаватель со своего рабочего места, в локальном тренажере – пользователь с правами Администратора.

Для того чтобы сменить пользователя в локальном тренажере, в строке меню команд «Настройка» выберите команду «Пользователь» (рис. 7).

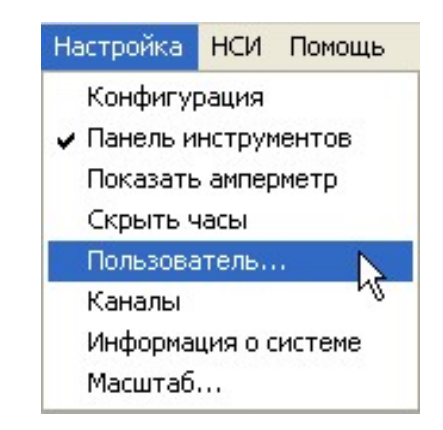

Рис. 7. Выбор команды «Пользователь».

В появившемся окне «Смена текущего пользователя» в строке «Пользователь» нажмите на кнопку списка  $\left( \begin{array}{c} \bullet \\ \bullet \end{array} \right)$ , в выпадающем списке наведите курсор на «Администратор» и нажмите на левую кнопку «мыши». Далее для подтверждения Вашего выбора нажмите на кнопку «Принять» (рис. 8).

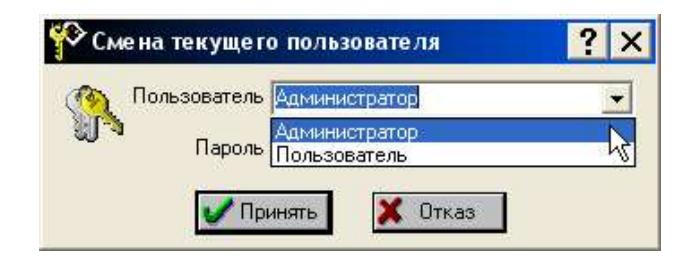

Рис. 8. Окно смены текущего пользователя.

Вызвать окно «Экспресс-вводная» для задания неисправности объекта ЭЦ можно двумя способами:

1. Навести курсор «мыши» на объект ЭЦ (светофор, стрелку, изолированный участок, УКСПС), на котором необходимо создать неисправность, нажать правую клавишу и в появившемся вспомогательном меню выбрать команду «Экспресс-вводная» (рис. 9).

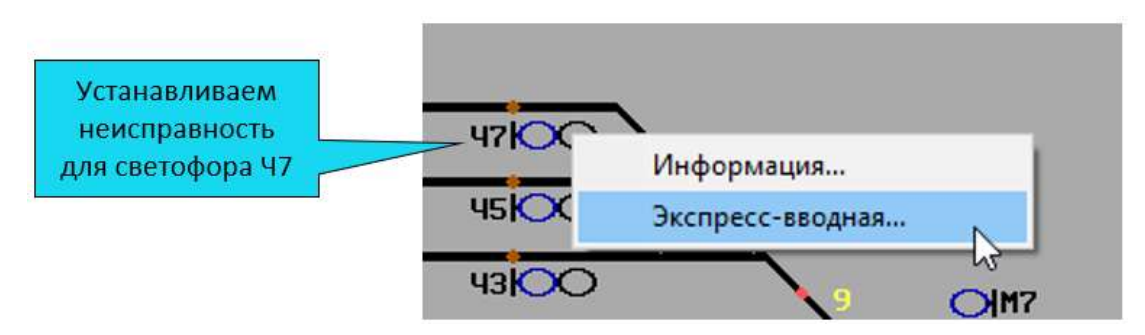

Рис. 9. Фрагмент пульт-табло станции при установке неисправности на светофор.

2. Навести курсор «мыши» на объект ЭЦ, на котором необходимо установить неисправность, и нажать клавишу « S » клавиатуры.

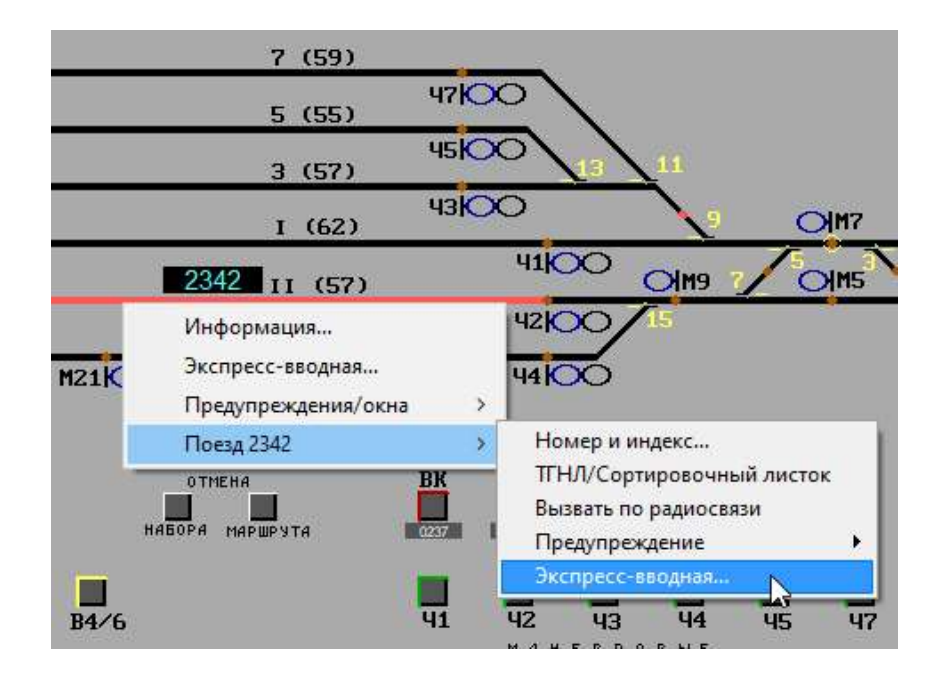

Рис. 10. Фрагмент пульт-табло станции при установке неисправности на поезд.

Для задания неисправности подвижной единицы наведите курсор «мыши» на участок, занятый подвижной единицей, нажмите правую клавишу и в появившемся вспомогательном меню выберите команду «Поезд ... »  $\rightarrow$ «Экспресс-вводная» (рис. 10).

В появившемся окне «Экспресс-вводная» (рис. 11) необходимо указать:

- a. тип неисправности;
- b. условия возникновения;
- c. время начала ожидания совпадения условий возникновения неисправности с реальными условиями.

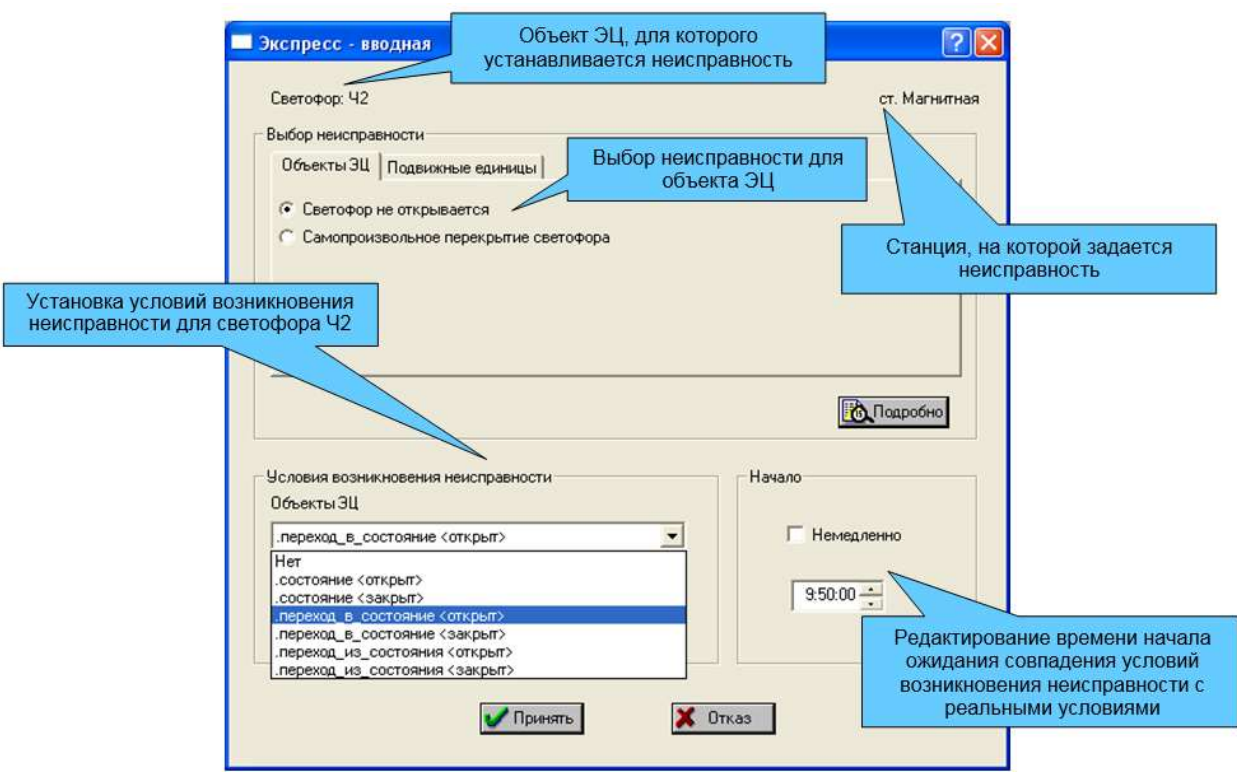

Рис.11. Окно установки и редактирования неисправности.

Вкладка «Объекты ЭЦ» в поле «Выбор неисправности» в зависимости от выбранного Вами объекта предложит ввод соответствующих неисправностей:

1. Для светофора:

- a. светофор не открывается;
- b. самопроизвольное перекрытие светофора.

#### 2. Для стрелочного перевода:

- a. невозможность перевода в положение «плюс»;
- b. невозможность перевода в положение «минус»;
- c. потеря контроля плюсового положения;
- d. отжим 4 мм;
- e. невозможность перевода из положения «плюс»;
- f. невозможность перевода из положения «минус».

#### 3. Для изолированного участка:

- a. ложная занятость;
- b. ложная свободность;
- c. ложная занятость (пробой);
- 4. Для УКСПС:
	- a. срабатывание УКСПС
	- b. отсутствие напряжения УКСПС

Вкладка «Подвижные единицы» предоставляет возможность выбрать:

- a. неисправность двигателя;
- b. неисправность тормозов;
- c. негабаритность.

Для того чтобы обозначить выбранную неисправность, наведите курсор «мыши» на наименование неисправности и щелкните левую кнопку. При этом рядом с неисправностью будет установлена пометка (<sup>6</sup>).

Если Вы хотите получить более подробную информацию о данной неисправности, нажмите на кнопку «Подробно», при этом появится окно «Описание шаблона» (рис. 12). В данном окне отобразится информация о характере неисправности, докладах причастных работников, записях в Журнале осмотра, времени на устранение неисправности.

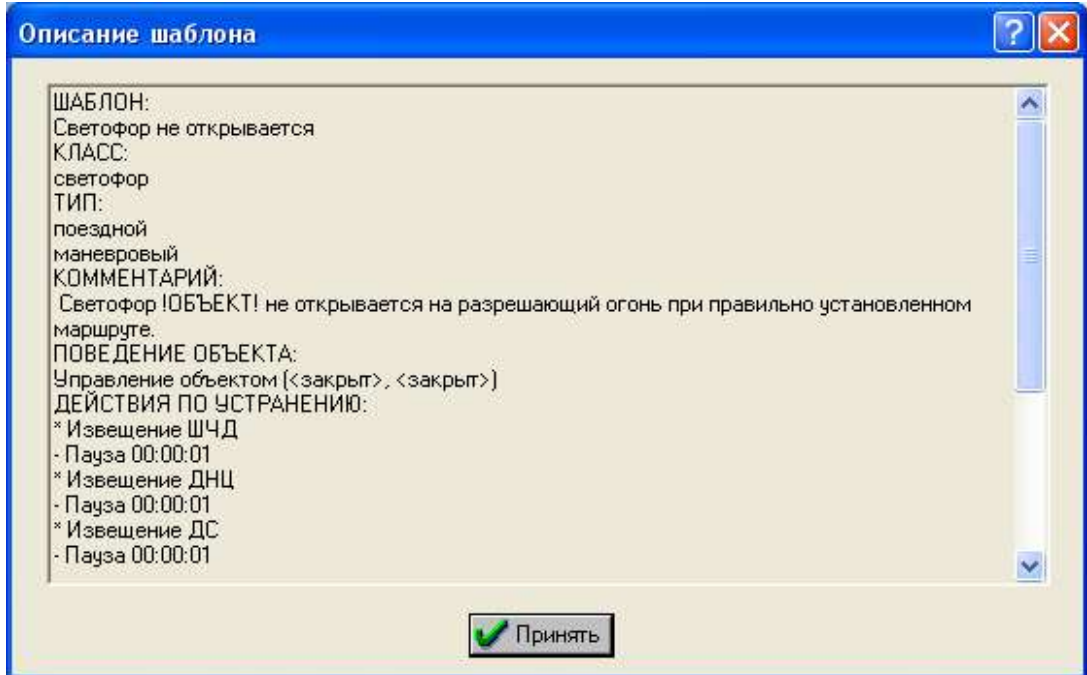

Рис. 12. Окно информации о выбранной неисправности.

В поле «Условия возникновения неисправности» можно подобрать параметры для возникновения данной неисправности как для объекта ЭЦ так и для подвижных единиц. Для этого необходимо щелкнуть кнопку  $(\bullet)$ , в выпадающем списке навести курсор «мыши» на необходимый параметр и нажать на левую клавишу (рис. 11 и рис. 13).

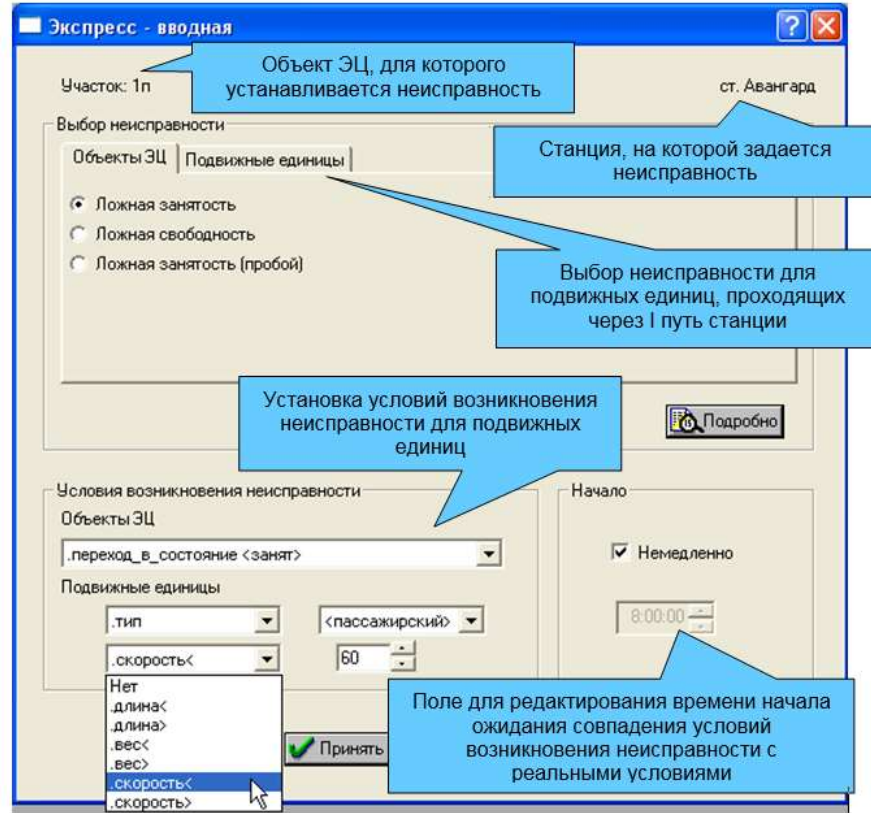

Рис. 13. Окно установки и редактирования неисправности.

В качестве условия возникновения неисправности могут быть приняты следующие ситуации:

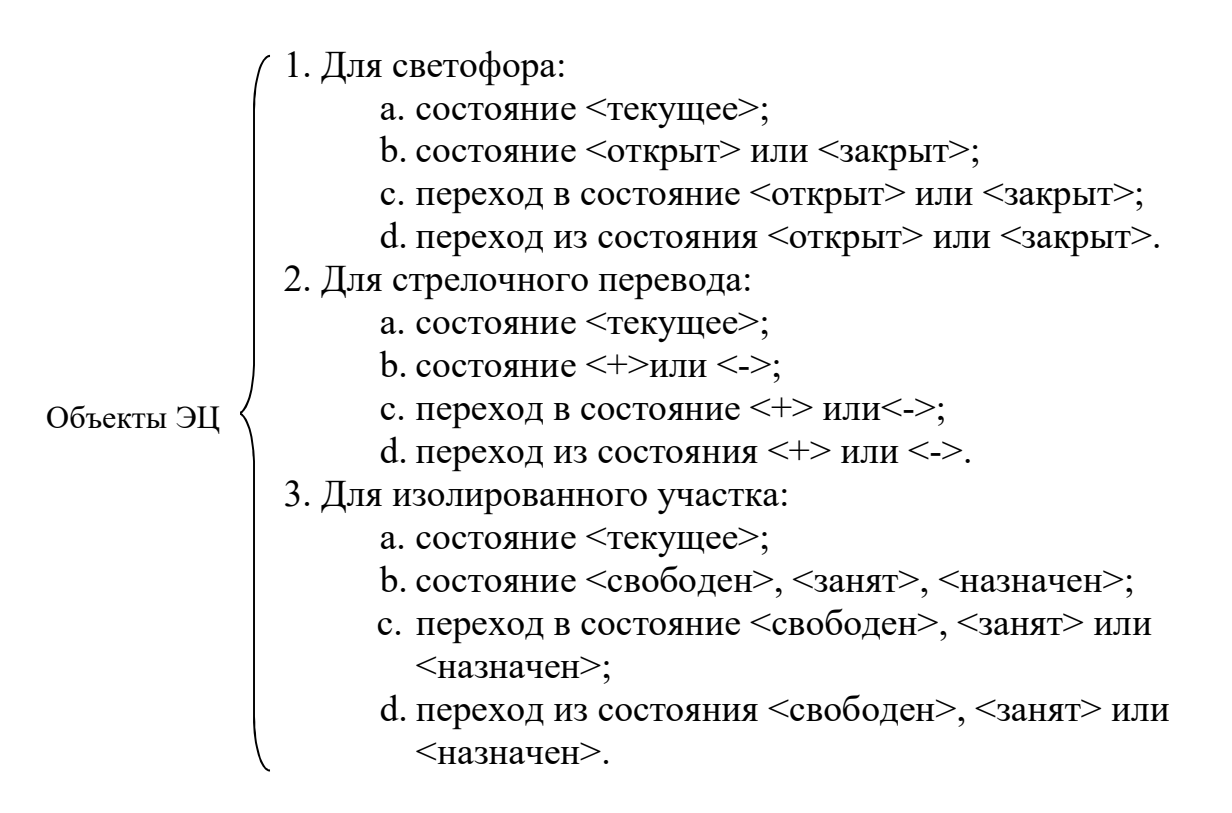

Также можно добавить для любых объектов и подвижных единиц:

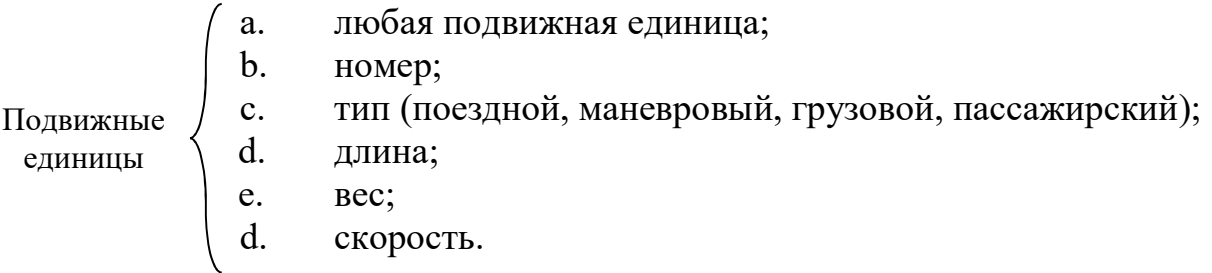

Например – рисунок 13: на изолированном участке 1п станции Авангард случится ложная занятость в момент перехода участка в состояние <занят> при проходе пассажирского поезда, скорость которого не превышает 60 км/ч.

В поле «Начало» устанавливаются параметры время начала ожидания совпадения условий возникновения неисправности с реальными условиями. При наличии пометки против команды «Немедленно» неисправность будет ожидать выполнения условий возникновения неисправности сразу с момента завершения установки неисправности. Если же Вам необходимо чтобы время начала ожидания совпадения условий возникновения неисправности с реальными условиями заработало с конкретного момента времени, то щелкните правой клавишей мыши по слову «Немедленно» (пометка исчезнет). При этом активируется окошко установки конкретного момента времени. Здесь, для того чтобы откорректировать часы, наведите курсор «мыши» на часы и нажмите на правую клавишу. Теперь часы выделены синим цветом и их можно редактировать. Введите необходимое число посредством ввода с клавиатуры либо путем нажатия на кнопки  $(\cdot\cdot)$ . Минуты и секунды откорректируйте аналогичным образом.

После выполнения вышеперечисленных действий для подтверждения установки неисправности объекта нажмите кнопку «Принять». Чтобы отказаться от создания данной неисправности, следует нажать на кнопку «Отказ».

#### 3. Задание на игру

Для того, чтобы получить зачет в имитационном тренажере необходимо выполнение и соблюдение определенного ряда требований. Для вызова окна с заданием необходимо нажать в главном меню пункт «Справки» - «Задание на игру» (рис. 14).

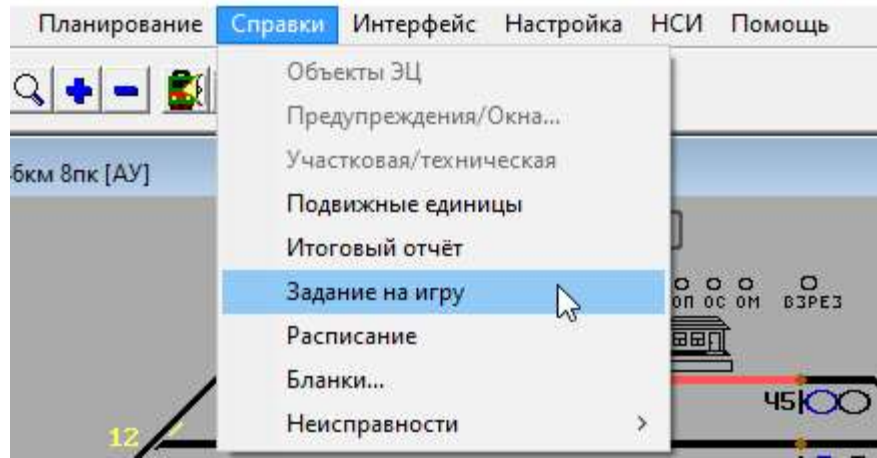

Рис. 14. Вызов окна «Задание на игру».

В окне «Задание на игру» описаны следующие пункты (рис. 15):

- Завершено неисправностей – если в игре заложены неисправности, то необходимо выявить и устранить необходимое количество неисправностей;

- Критические события – события с подвижными единицами, такие как сход, уход вагонов, взрез стрелочного перевода, задержка поезда у закрытого входного сигнала и пр.;

- Неправильные действия – неправильные действия при приеме и пропуске поездов, например, не установка красных колпачков, прием поезда на неспециализированный путь и пр.;

- Отправлено поездов – количество отправленных со станции поездов;

- Принято поездов – количество принятых на станцию поездов.

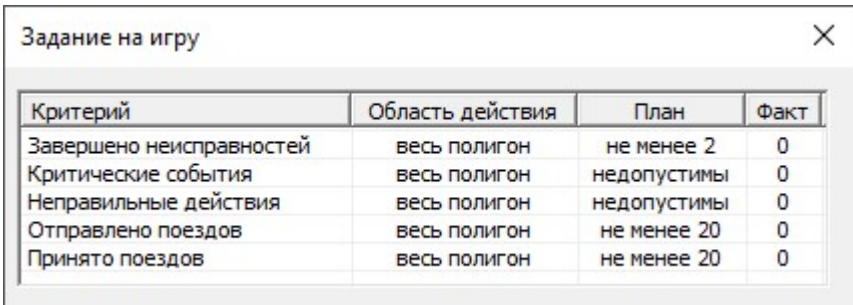

Рис. 15. Окно «Задание на игру».

 Если в задании на игру указана работа со сборным поездом, то могут быть добавлены дополнительные критерии (рис. 16):

- Отправлено местных вагонов – отправить вагоны, которые были поданы на пути необщего пользования под погрузо-разгрузочные работы и включены обратно в состав поезда;

- Подано вагонов на груз. фронты – количество вагонов, отправленных на погрузо-разгрузочные работы на путях необщего пользования;

- Убрано вагонов с груз. фронтов – количество вагонов, убранных с фронтов после погрузо-разгрузочных работ на путях необщего пользования.

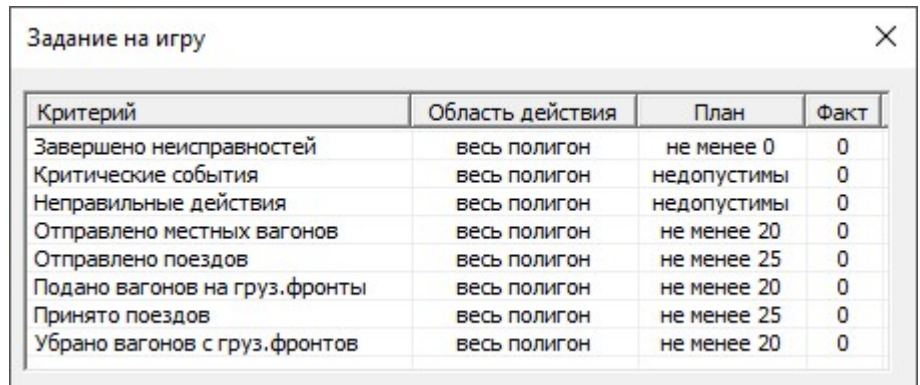

Рис. 16. Окно «Задание на игру» со сборным поездом.

#### 4. Запись хода игры

В имитационном тренажере есть возможность записать процесс выполнения игры. Это реализуется методом создания картинок экрана (скриншотов).

Включение этой функции происходит путем добавления ключа в ярлык запуска программы. Для этого нажимаем правой клавишей мыши на ярлык программы и выбираем пункт «Свойства». Во вкладке «Ярлык» находим поле «Объект» и в конец строки этого поля добавляем ключ «/scr» через пробел (рис. 17).

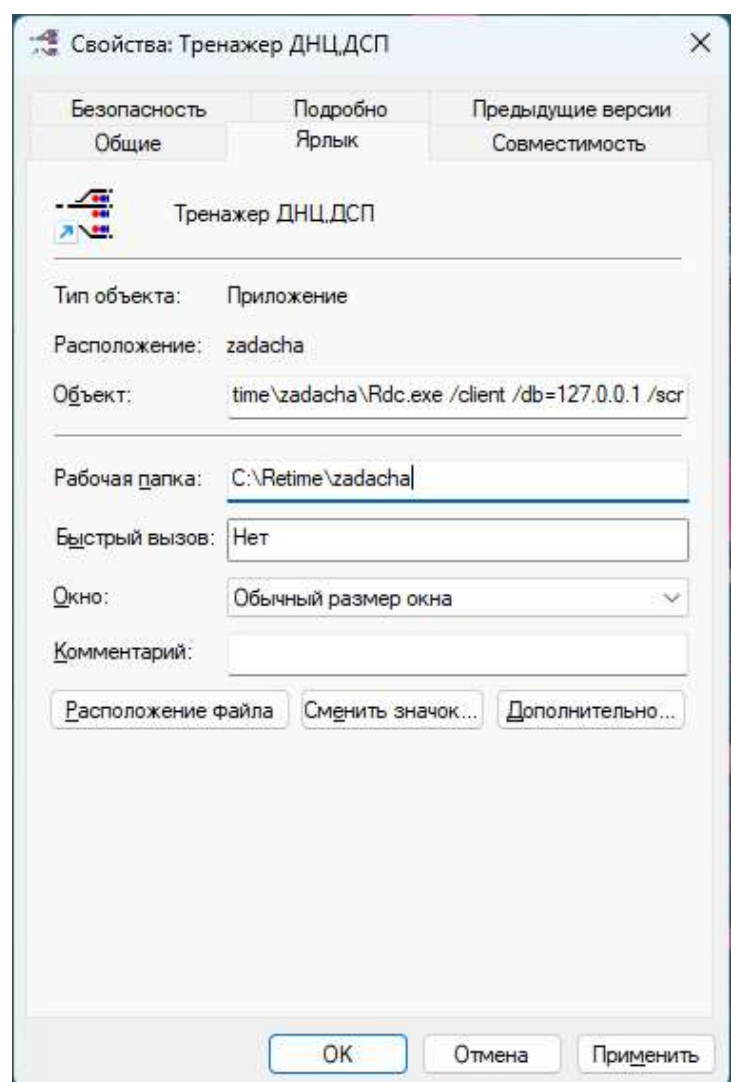

Рис. 17. Добавление ключа в свойствах ярлыка

Запись снимков ведется с интервалом в 1 секунду. Снимки экрана сохраняются в папку c:\Retime\zadacha\screenSave\. При запуске имитационного тренажера с ключом «/scr» из директории хранения снимков экрана (c:\Retime\zadacha\screenSave\) удаляются все папки за нетекущий день.

#### 5. Смена сетевых подключений (взятие роли на себя).

В сетевой игре Ученик может самостоятельно отказаться от роли ДСП. Для этого необходимо «отжать» (нажать правой клавишей мыши) кнопку «РУ». Кнопка, горящая белым цветом, погаснет, и станция перейдет на управление ДНЦ.

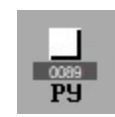

#### Рис.18. Кнопка РУ.

 Так же Преподаватель в процессе игры может забрать себе роли Учеников. Для этого преподаватель нажимает пункт меню «Настройка» - «Сетевые подключения».

Сетевые подключения

 $\times$ 

?

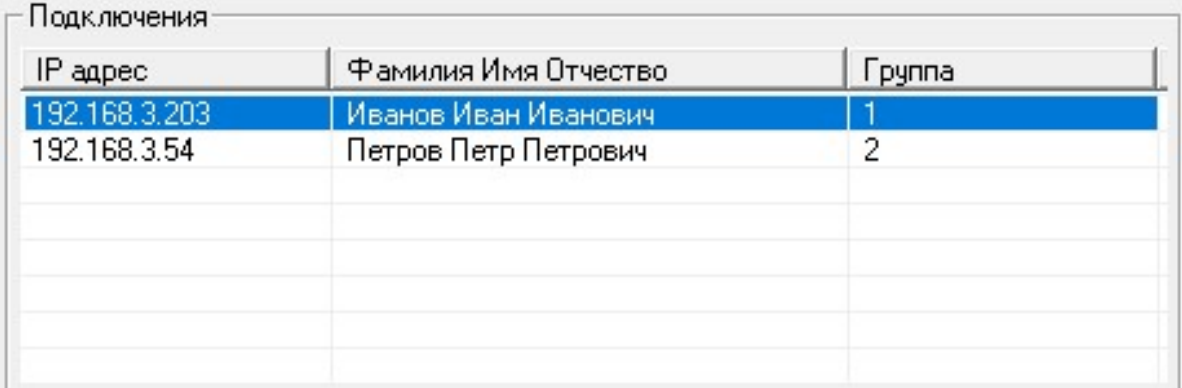

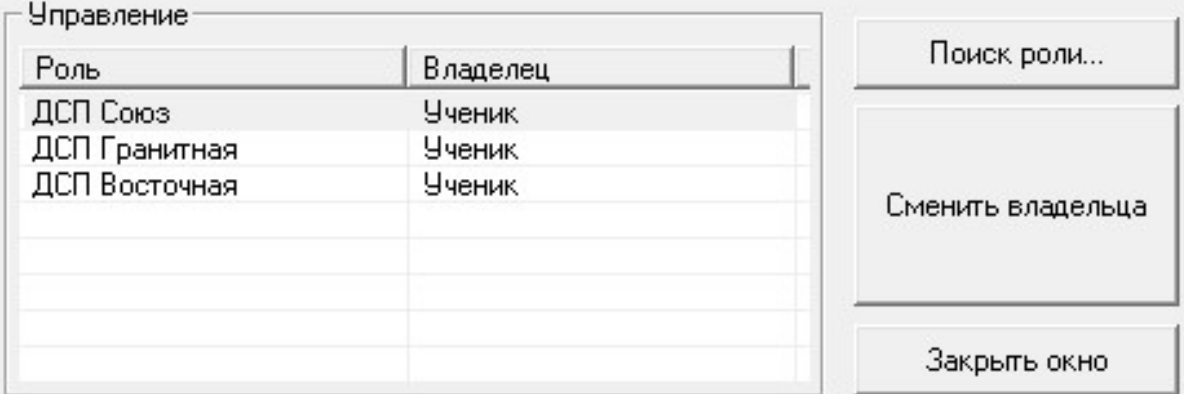

Рис.19. Сетевые подключения.

Преподаватель выбирает Ученика и роль, которую хочет забрать себе и нажимает кнопку «Сменить владельца». Станция переходит на управление Преподавателя как ДСП.

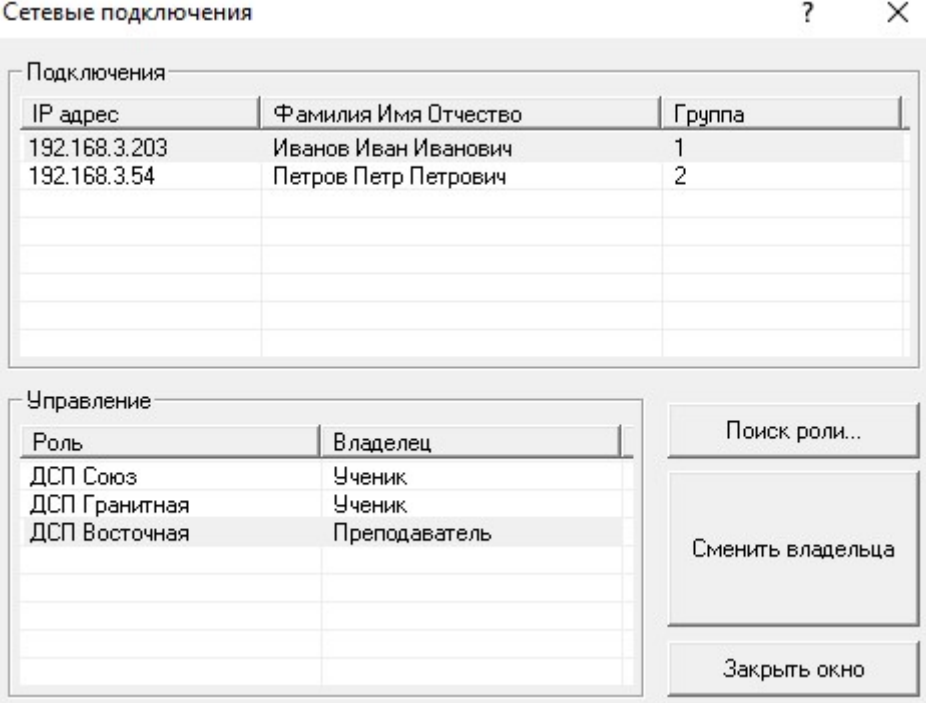

Рис.20. Смена владельца роли ДСП Восточная на преподавателя.

 Таким же образом преподаватель может вернуть роль Ученику, нажав кнопку «Сменить владельца».

#### 6. Подключение игрока к уже запущенной сетевой игре.

Ученик также может подключиться к уже запущенной игре. Важное условие для такого подключение – наличие свободной роли. Процесс подключения происходит следующим образом. Ученик запускает ярлык «Ученик» и регистрируется. После успешной регистрации появляется окно для выбора роли.

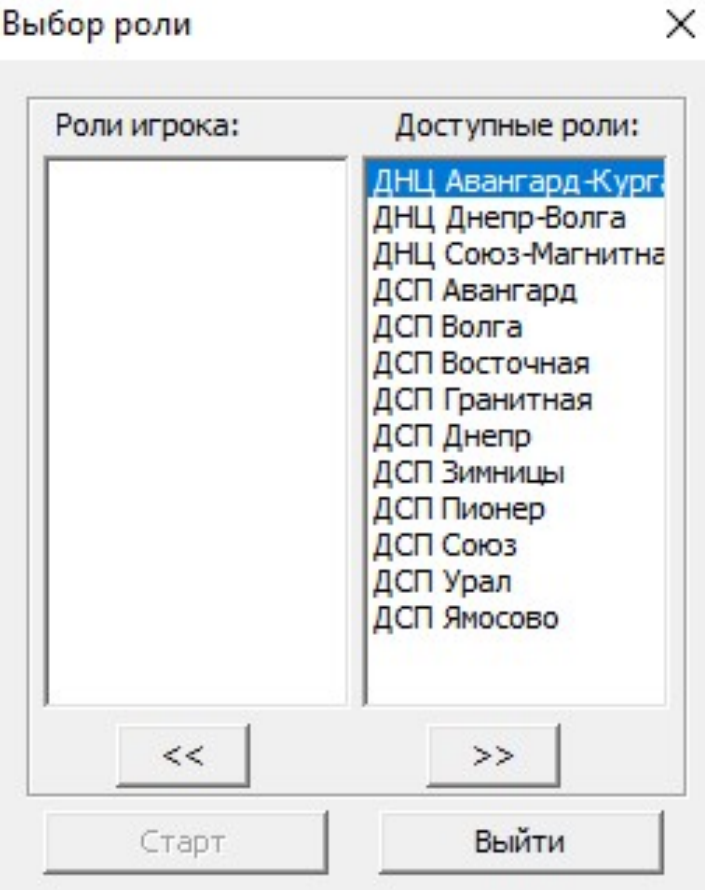

Рис. 21. Выбор роли

Ученик нажатием левой клавиши мыши выбирает роль и нажимает кнопку « << » для назначения ее себе. Назначенная роль отобразится в левой колонке окна выбора роли. Таким образом, можно назначить себе нужное количество ролей, после чего нажать кнопку «Старт». После этого необходимо на схеме станции ДСП нажать кнопку РУ (если она не горит белым цветом) для подтверждения взятия станции на резервное управление.

7. Работа с протоколами

#### 7.1 Запуск утилиты просмотра отчетов

Просмотр отчетов и создание сводных ведомостей производится при помощи утилиты «Итоговый отчет», которая устанавливается автоматически в комплекте с имитационным тренажером. Запуск утилиты «Итоговый отчет» возможен двумя способами:

1. При помощи ярлыка «Обозреватель отчетов» на рабочем столе преподавателя (рис. 22).

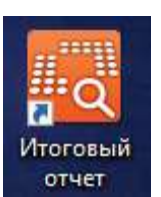

Рис. 22. Ярлык утилиты «Итоговый отчет».

2. При помощи пункта меню «Справки» - «Итоговый отчет» в окне тренажера (рис. 23).

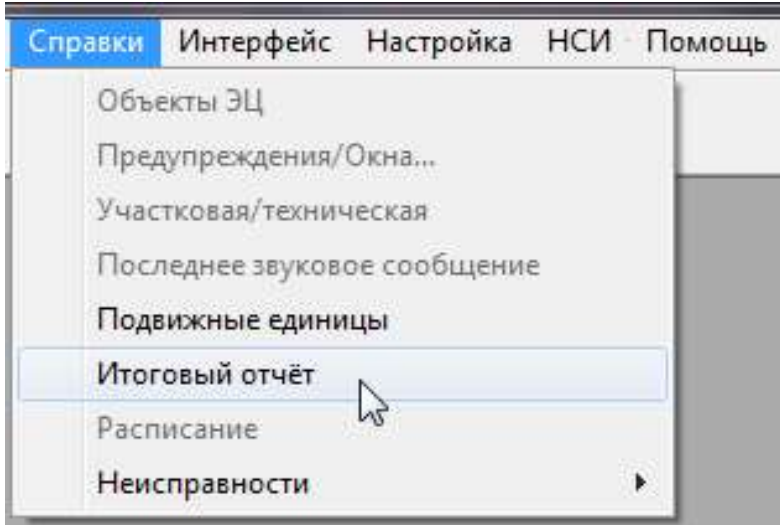

Рис.23. Запуск утилиты «Итоговый отчет» через меню тренажера.

После запуска утилиты открывается окно «Итоговый отчет» с адресом базы данных по умолчанию «127.0.0.1». Если запуск производится на компьютере с установленной базой данных (как правило, на компьютере преподавателя) адрес базы данных менять не обязательно. Если запуск производится на компьютере ученика, то в поле «Адрес базы данных» необходимо прописать IP-адрес компьютера с установленной базой данных и нажать «Соединиться» (рис. 24).

| Адрес базы данных<br>192, 168, 3, 52 |           | Соединиться                          | Статус:             | Соединение установлено |  |
|--------------------------------------|-----------|--------------------------------------|---------------------|------------------------|--|
|                                      |           |                                      |                     |                        |  |
| $\overline{\phantom{a}}$<br>$---$    | ---       | $\overline{\phantom{a}}$<br>$\cdots$ | ▼<br>$---$          |                        |  |
| Иванов Петр Иванович                 | не играет | дсп                                  | 2014-10-08 17:45:43 |                        |  |
| Константинов Иван Сергеевич          | не играет | дсп                                  | 2014-10-10 14:33:25 |                        |  |
| Петров Александр Степанович          | не играет | дсп                                  | 2014-10-10 15:45:09 |                        |  |
| Семенов Филипп Иванович              | не играет | ДСП                                  | 2014-10-09 16:52:31 |                        |  |
| Сидоров Николай Николаевич           | не играет | дсп                                  | 2014-10-10 16:52:05 |                        |  |
| Соколов Александр Борисович          | не играет | дсп                                  | 2014-10-10 17:37:29 |                        |  |
| Федоров Иван Николаевич              | не играет | дсп                                  | 2014-10-10 15:05:43 |                        |  |
| Филимонов Константин Сергеевич       | не играет | ДСП                                  | 2014-10-09 17:37:07 |                        |  |

Рис. 24. Соединение с базой данных.

При успешном соединении в поле «Статус» будет отображено «Соединение установлено». При невозможности соединиться отображаются следующие сообщения:

- «Отсутствует подключение к сети» при отсутствии физического подключения (к компьютеру не подключен сетевой кабель или неисправна сетевая карта).
- «В сети не найдет требуемый  $IP$ » компьютер не может установить связь с указанной базой данных (компьютер с базой данных отключен от локальной сети или выключен).
- «Не соединиться к требуемому порту на указанном  $IP$ » нет возможности соединиться с портом тренажера (на компьютере с базой данных заблокирован порт тренажера).

#### 7.2 Работа со списком пользователей

В окне программы отображаются только те пользователи, которые хотя бы один раз работали в тренажере. Если пользователь просто зарегистрирован в тренажере, но ни разу не участвовал в деловой игре, то он отображаться не будет.

Для печати списка пользователей нужно нажать кнопку «Печать» (рис. 25).

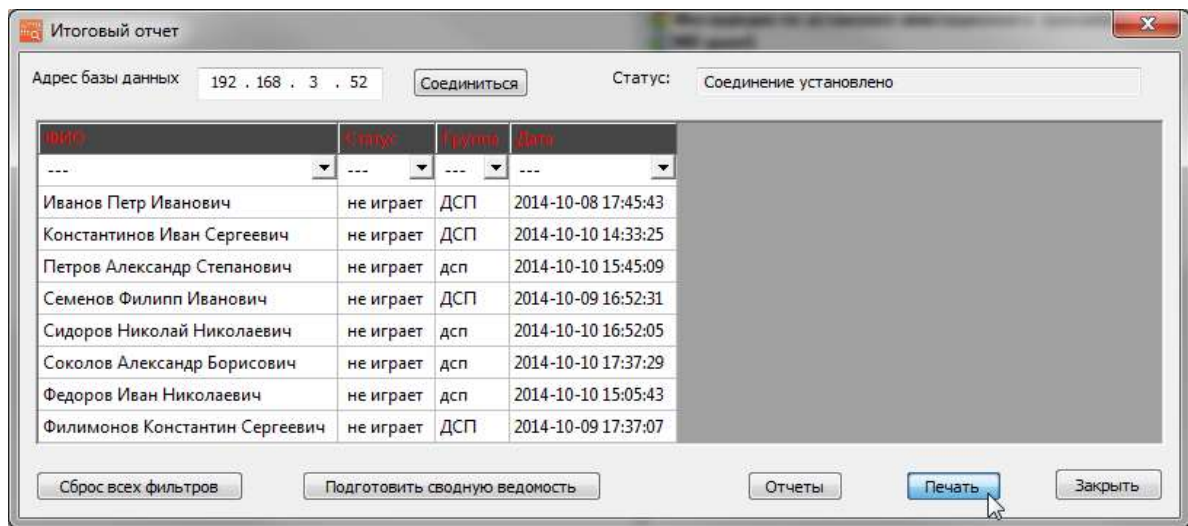

Рис. 25. Список пользователей.

Пользователей в списке можно отсортировать по следующим фильтрам в шапке таблицы:

- ФИО отображение в списке одного пользователя, выбранного по имени.
- Статус отображение пользователя с определенным статусом. Статус «играет» означает, что пользователь в текущий момент работает в тренажере или предыдущая работа пользователя не была корректно завершена. Статус «не играет» означает, что пользователь завершил работу в тренажере.
- Группа отображение пользователей только определенной группы.
- Дата отображение пользователей, работавших в тренажере в выбранный промежуток времени. Варианты выбора промежутков времени: «сегодня» - отображение пользователей, работавших в тренажере в текущие сутки; «за текуший месяи» - отображение пользователей, работавших в тренажере в текущем месяце; «за период времени» - при выборе этого варианта появляется окно, в котором необходимо указать интервал времени вручную, а затем нажать кнопку «ОК» (рис. 26).

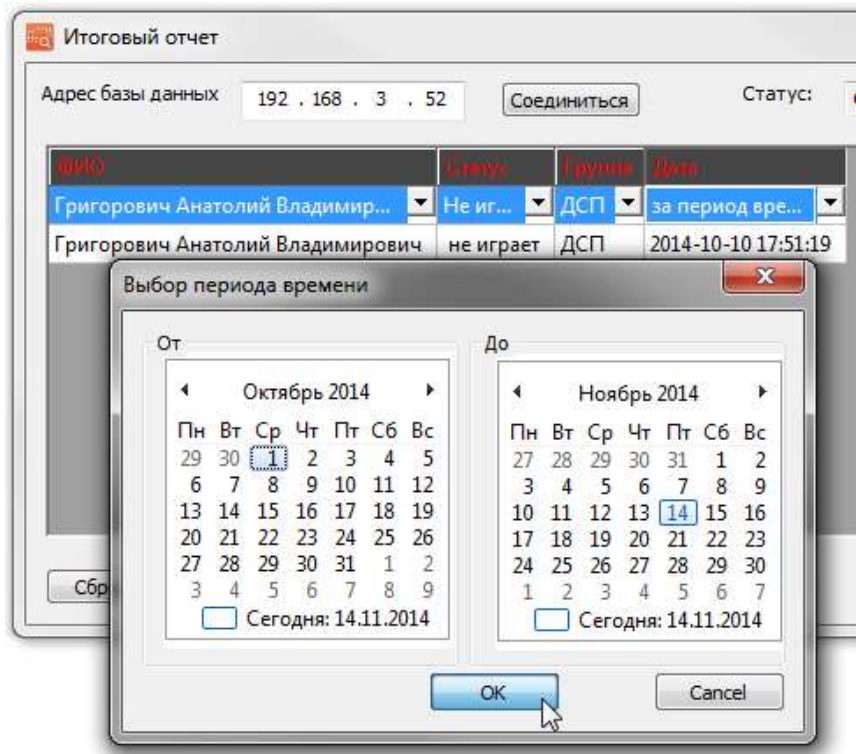

Рис. 26. Фильтрация отображения пользователей.

После нажатия кнопки «Печать» список пользователей откроется в браузере, установленном по умолчанию.

ВНИМАНИЕ! Программа для просмотра отчетов и создания сводных ведомостей адаптирована только для браузера Internet Explorer. Правильное отображение отчетов в других браузерах не гарантировано.

Список пользователей можно сохранить на компьютере в формате html через меню браузера или при помощи нажатия комбинации клавиш «Ctrl+S». Распечатать список на принтере можно также через меню браузера или при помощи нажатия комбинации клавиш «Ctrl+P» (рис. 27).

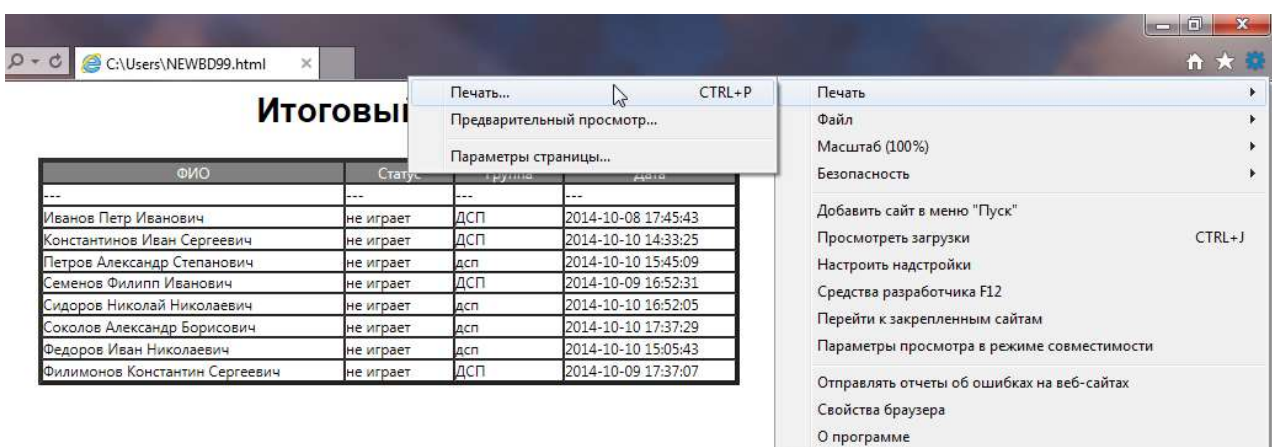

Рис. 27. Печать списка пользователей.

#### 7.3 Просмотр отчетов пользователя

Для просмотра отчета по определенному пользователю, нужно выделить его из списка и нажать кнопку «Отчеты» (рис. 28).

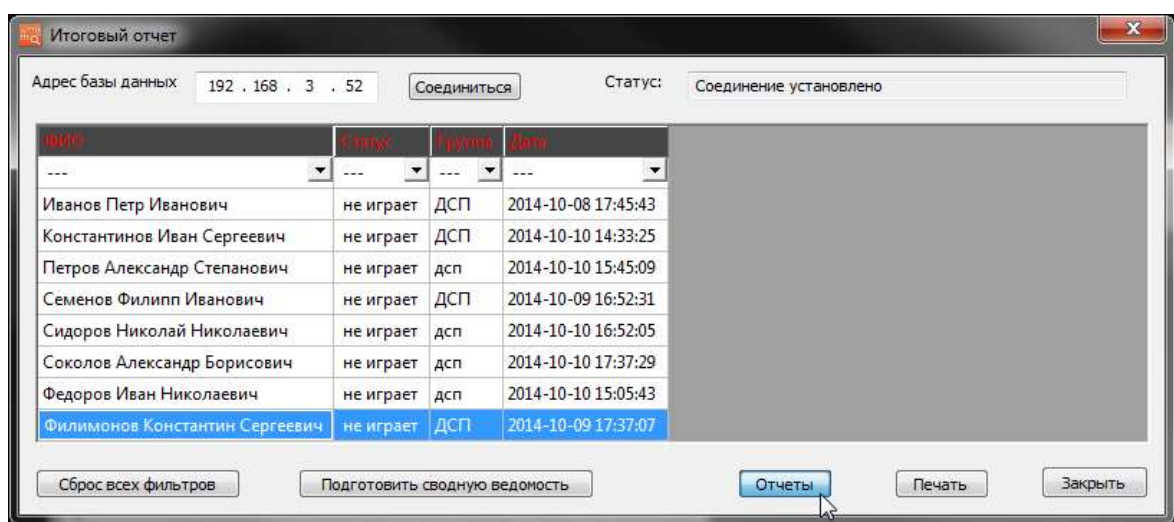

Рис. 28. Выделение пользователя.

В открывшемся окне будет отображена статистика по работе пользователя в тренажере за все время. Для печати данной информации нужно нажать кнопку «Печать» (рис. 29). После этого список откроется в браузере по умолчанию.

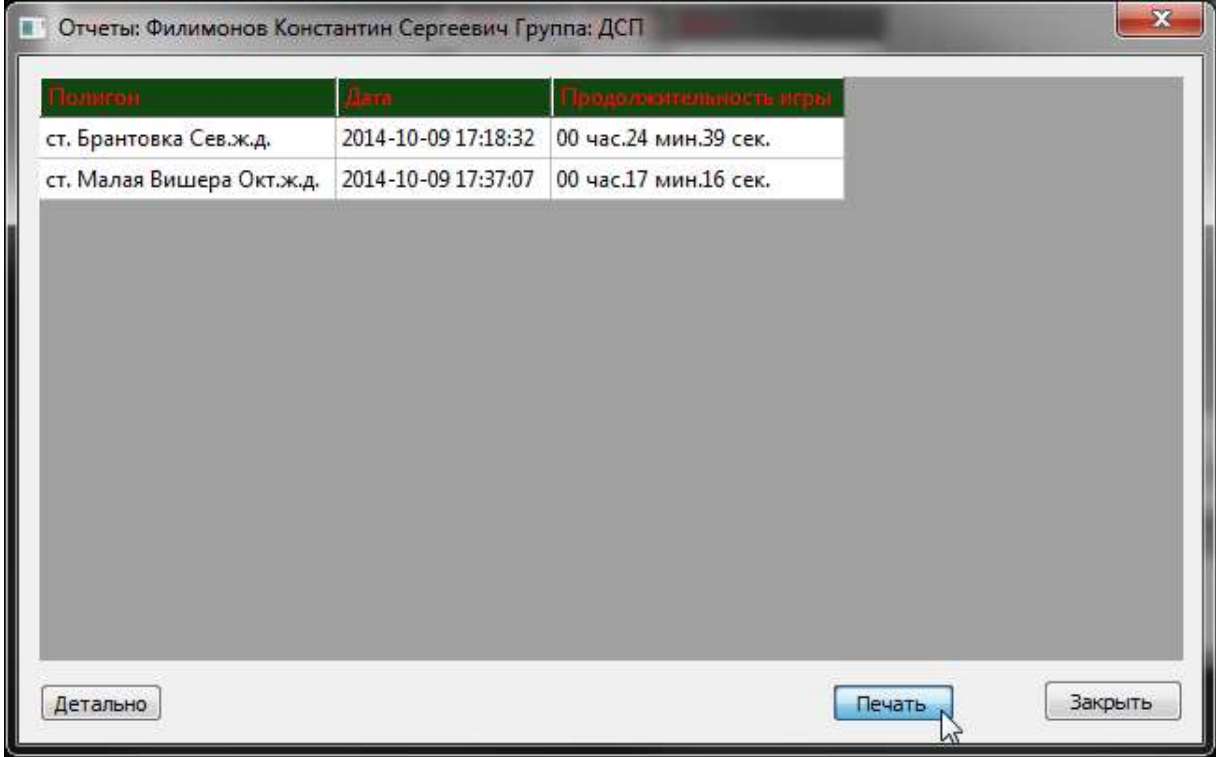

Рис. 29. Просмотр отчетов пользователя.

Для просмотра отчета по определенной деловой игре нужно выделить эту игру в списке и нажать кнопку «Детально» (рис. 30).

| <b>Comence</b><br><b>Jane</b><br>родологанальность игра<br>2014-10-09 17:18:32<br>00 час.24 мин.39 сек.<br>ст. Брантовка Сев.ж.д.<br>2014-10-09 17:37:07<br>00 час.17 мин.16 сек.<br>ст. Малая Вишера Окт.ж.д. | Отчеты: Филимонов Константин Сергеевич Группа: ДСП |  | ×       |
|----------------------------------------------------------------------------------------------------|----------------------------------------------------|--|---------|
|                                                                                                    |                                                    |  |         |
|                                                                                                    |                                                    |  |         |
|                                                                                                    |                                                    |  |         |
|                                                                                                    |                                                    |  |         |
|                                                                                                    |                                                    |  |         |
|                                                                                                    |                                                    |  |         |
|                                                                                                    |                                                    |  |         |
|                                                                                                    |                                                    |  |         |
|                                                                                                    |                                                    |  |         |
|                                                                                                    |                                                    |  |         |
|                                                                                                    |                                                    |  |         |
| Печать<br>Детальн                                                                                                    |                                                    |  | Закрыть |

Рис. 30. Запуск детального просмотра отчета пользователя.

После этого в браузере по умолчанию откроется подробный отчет по деловой игре. При появлении надписи о том, что браузер заблокировал активное содержимое нужно нажать кнопку «Разрешить активное содержимое» (рис. 31).

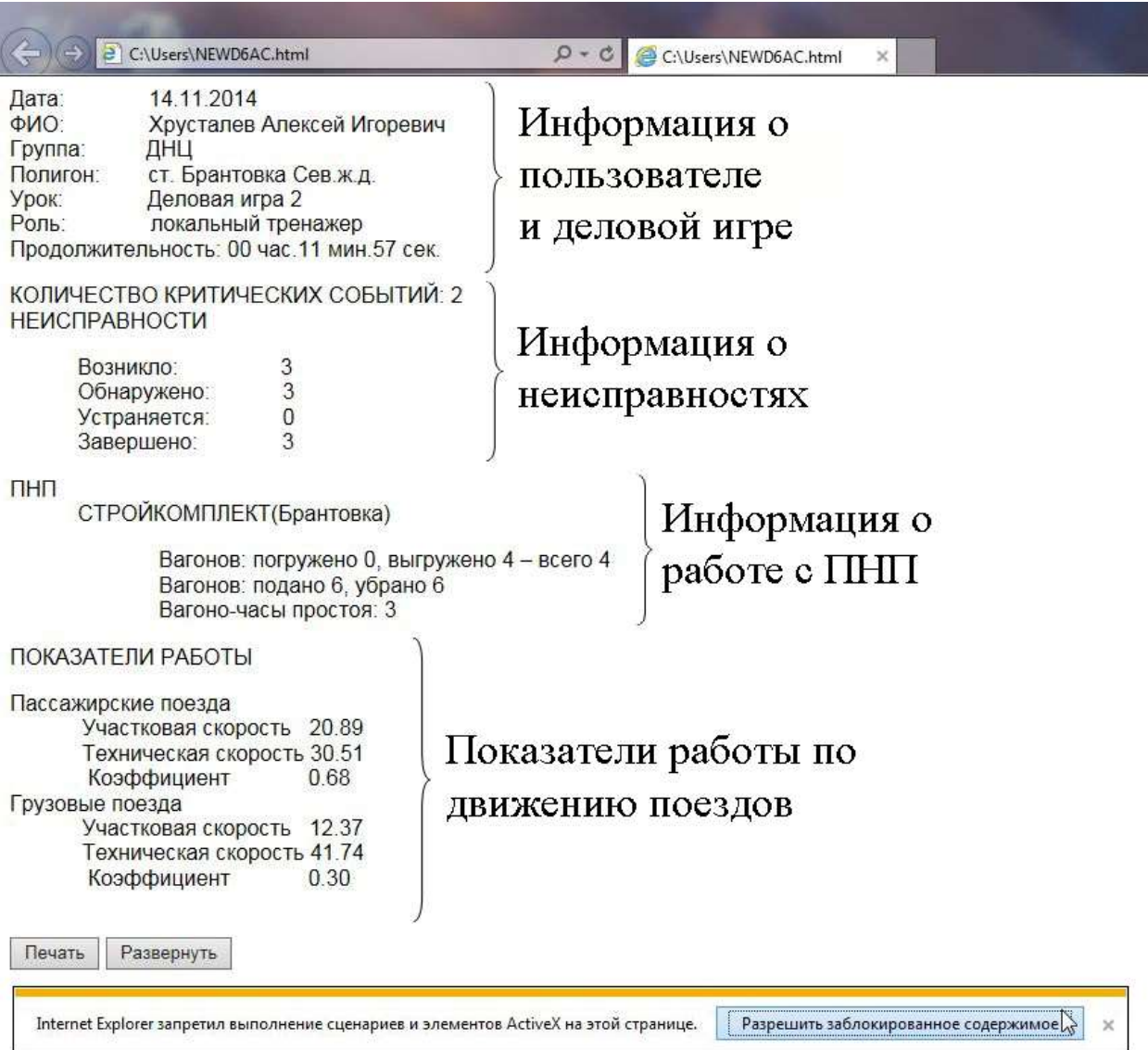

Рис. 31. Отчет по деловой игре.

Для просмотра детального отчета нужно нажать кнопку «Развернуть» (рис. 32). Для печати отчета на принтере нажать кнопку «Печать».

Печать Свернуть

## ПРОТОКОЛ РАБОТЫ ОБУЧАЕМОГО

#### Струнино

08:06:03 экран "Ложная занятость" (Экспресс вводная, По критериям объект 11/13сп ст. Струнино) 08:06:03 экран "Ложная занятость (Участок 11/13сп)" (Неисправность ожидает обнаружения пользователем.) 08:09:15 ДУ-46 "Ложная занятость (Участок 11/13сп)" (ыыы) ДСП Иванов / ДСП Иванов 08:10:25 ДУ-46 "Ложная занятость (Участок 11/13сп)" (Сообщено ШН) ШН Антонов / ДСП Иванов 08:10:35 ДУ-46 "Ложная занятость (Участок 11/13сп)" (Сообщено ПД) ПД Кононов / ДСП Иванов 08:14:20 ДУ-46 "Ложная занятость (Участок 11/13сп)" (Сообщено ДСД) ДСД Агаев / ДСП Иванов 08:15:05 ДУ-46 "Ложная занятость (Участок 11/13сп)" (Сообщено ПЧД) ПЧД Антоненко / ДСП Иванов 08:15:35 ДУ-46 "Ложная занятость (Участок 11/13сп)" (Прибыл для устранения) ШН Антонов / ДСП Иванов 08:17:25 экран "Ложная занятость(Участок 11/13сп)" (На участке 11/13сп обнаружен обрыв основного и дублирующего соедин 08:17:33 Задержка поезда №6402 у входного Ч в состоянии <закрыт> 08:18:47 экран "Ложная занятость" (Экспресс вводная. По критериям объект 14сп ст. Струнино) 08:18:47 экран "Ложная занятость(Участок 14сп)" (Неисправность ожидает обнаружения пользователем.) 08:21:07 Стоянка поезда №6402 у входного Ч составила 9 мин. 35 сек. 08:30:19 Задержка поезда №2193 у входного Н в состоянии <закрыт>

Соответствие шрифта сообщениям:

Жирный - критические события Обычный - журнал работы на ПНП Наклонный - протокол неисправностей Подчёркнутый - передача прав управления

Рис. 32. Детальный отчет по деловой игре.

#### 7.4 Подготовка сводной ведомости

Для создания сводной ведомости по параметрам нужно в окне утилиты со списком пользователей (рис. 25) выбрать нужные фильтры (при необходимости) и нажать кнопку «Подготовить сводную ведомость». Фильтры устанавливаются в соответствующих столбцах в шапке таблицы (рис. 33, рис. 26).

| $- - -$                        | $- - -$   |     | $\blacksquare$ ДСП $\blacksquare$ От 29.09.14 до $\blacksquare$ |  |
|--------------------------------|-----------|-----|-----------------------------------------------------------------|--|
| Иванов Петр Иванович           | не играет | дсп | 2014-10-08 17:45:43                                             |  |
| Константинов Иван Сергеевич    | не играет | ДСП | 2014-10-10 14:33:25                                             |  |
| Семенов Филипп Иванович        | не играет | дсп | 2014-10-09 16:52:31                                             |  |
| Филимонов Константин Сергеевич | не играет | дсп | 2014-10-09 17:37:07                                             |  |
|                                |           |     |                                                                 |  |

Рис. 33. Подготовка сводной ведомости.

В открывшемся окне будут отображены данные по выбранным ранее фильтрам. В соответствующие поля можно ввести наименование ведомости, название группы и дату составления. Для добавления информации о руководителе занятий нужно внести данные в поля информации о руководителе и нажать кнопку «Добавить всем» для добавления одного руководителя всем пользователям или кнопку «Добавить для выделенных» для добавления руководителя только для выделенных пользователей. Выделить нескольких пользователей можно левой кнопкой мыши с одновременно нажатой клавишей Ctrl (рис. 34). Для удаления информации о руководителе нужно выделить пользователя или нескольких пользователей и нажать кнопку «Удалить у выделенных».

| ДСП станции "Северная"<br>Группа |                     |                      | Дата составления<br>01.11.2014 |               |                                   |                                       |         |  |
|----------------------------------|---------------------|----------------------|--------------------------------|---------------|-----------------------------------|---------------------------------------|---------|--|
|                                  |                     |                      |                                |               |                                   |                                       |         |  |
|                                  |                     |                      |                                |               |                                   |                                       |         |  |
| Дата<br>2014-10-08 17:45:43      | ФИО<br>Антонов А.А. | Должность<br>Подпись | ФИО<br>Иванов Петр Иванович    | <b>Fpynna</b> | Полигон<br>ст. Брантовка Сев.ж.д. | Длительность<br>00 час.53 мин.16 сек. | Подпись |  |
| 2014-10-08 16:51:23              | Антонов А.А.        | ДНЧ<br>ДНЧ           | Иванов Петр Иванович           | ДСП<br>ДСП    | ст. Брантовка Сев.ж.д.            | 00 час.19 мин.47 сек.                 |         |  |
| 2014-10-08 16:30:13              | Антонов А.А.        | ДНЧ                  | Иванов Петр Иванович           | ДСП           | ст. Струнино Моск.ж.д.            | 00 час.39 мин.08 сек.                 |         |  |
| 2014-10-08 15:32:05              | Антонов А.А.        | ДНЧ                  | Иванов Петр Иванович           | ДСП           | ст. Струнино Моск.ж.д.            | 00 час.03 мин.28 сек.                 |         |  |
| 2014-10-10 14:33:25              | Ванина Е.О.         | Инженер ЦПО          | Константинов Иван Сергеевич    | дсп           | ст. Енисей                        | 00 час.13 мин.39 сек.                 |         |  |
| 2014-10-10 14:17:32              | Ванина Е.О.         | Инженер ЦПО          | Константинов Иван Сергеевич    | дсп           | ст. Малая Вишера Окт.ж.д.         | 00 час.24 мин.25 сек.                 |         |  |
| 2014-10-09 16:52:31              | Ванина Е.О.         | Инженер ЦПО          | Семенов Филипп Иванович        | дсп           | ст. Малая Вишера Окт.ж.д.         | 01 час.25 мин.41 сек.                 |         |  |
| 2014-10-09 15:25:32 Ванина Е.О.  |                     | Инженер ЦПО          | Семенов Филипп Иванович        | ДСП           | ст. Струнино Моск.ж.д.            | 00 час.23 мин.45 сек.                 |         |  |
| 2014-10-09 17:37:07              | Ванина Е.О.         | Инженер ЦПО          | Филимонов Константин Сергеевич | дсп           | ст. Малая Вишера Окт.ж.д.         | 00 час.17 мин.16 сек.                 |         |  |
| 2014-10-09 17:18:32 Ванина Е.О.  |                     | Инженер ЦПО          | Филимонов Константин Сергеевич | ДСП           | ст. Брантовка Сев.ж.д.            | 00 час.24 мин.39 сек.                 |         |  |
|                                  |                     |                      |                                |               |                                   |                                       |         |  |
|                                  |                     |                      |                                |               |                                   |                                       |         |  |

Рис. 34. Добавление информации в сводную ведомость.

Для печати сводной ведомости необходимо нажать кнопку «Печать». После этого ведомость откроется в браузере по умолчанию. Сводную ведомость можно сохранить на компьютере в формате html через меню браузера или при помощи нажатия комбинации клавиш «Ctrl+S». Распечатать ведомость на принтере можно также через меню браузера или при помощи нажатия комбинации клавиш «Ctrl+P» (рис. 35).

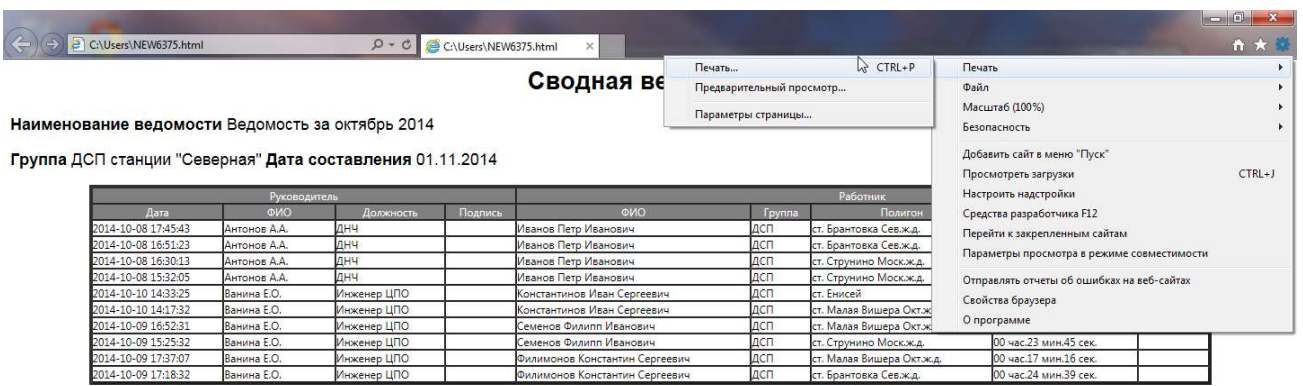

Рис. 35. Печать сводной ведомости.

#### 8. Автозапуск полигона или урока.

В имитационном тренажере реализована функция автозапуска сетевой игры (Преподавателя с Учениками) с автоматическим назначением заранее указанных ролей Ученикам.

Для этого необходимо выполнить следующие действия:

- 1. Запустить сетевую версию тренажера Преподаватель и Ученики, выбрав полигон, для которого необходимо создать автозапуск. Всем ученикам пройти регистрацию. Назначить каждому из Учеников соответствующую роль.
- 2. На Преподавателе необходимо поменять Пользователя на Администратора. Для этого выбрать пункт меню Настройка > Пользователь… (Рис. 36.).

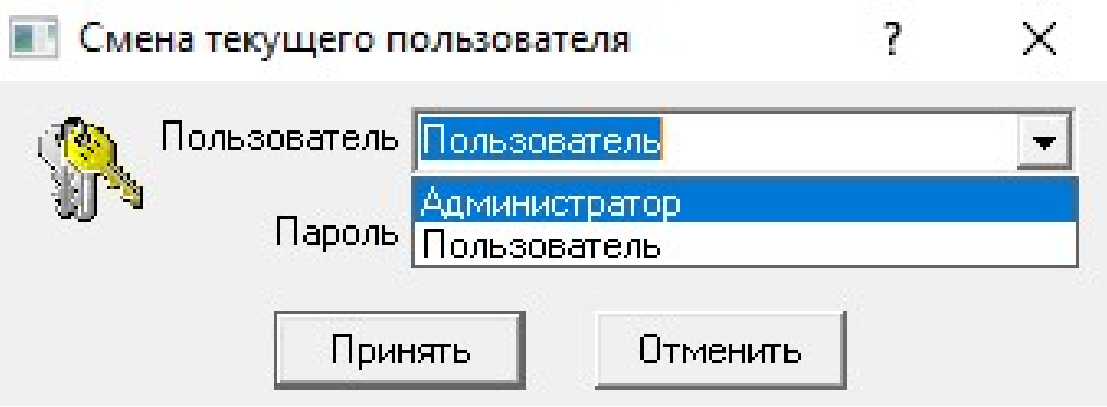

Рис. 36. Смена пользователя.

В появившемся окне в выпадающем меню выбрать «Администратор» и нажать кнопку «Принять». Пароля для Администратора нет, т.е. поле пароля остается пустым.

3. Далее необходимо вызвать пункт меню Настройка > Сетевые подключения.

 $\overline{\phantom{a}}$  $\times$ 

П Отображать имена Закрыть окно

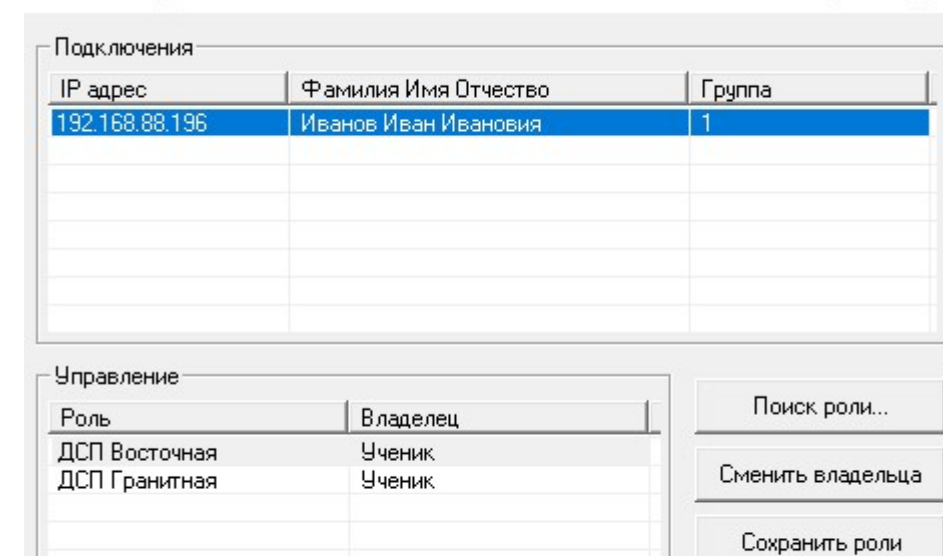

Рис. 37. Сетевые подключения.

Нажать кнопку «Сохранить роли». После нажатия вся необходимая информация будет сохранена в файл «c:\Retime\zadacha\auto\_roles.xml». В этом файле находится информация для автозапуска: наименование полигона, количество Учеников и соответствующие им роли.

Важное примечание. Назначение ролей сохраняется по IP-адресу Учеников. Если в учебном классе IP-адреса не статические (могут меняться при каждом запуске компьютера), необходимо поставить галочку на пункте «Отображать имена».

Сетевые подключения

Сетевые подключения

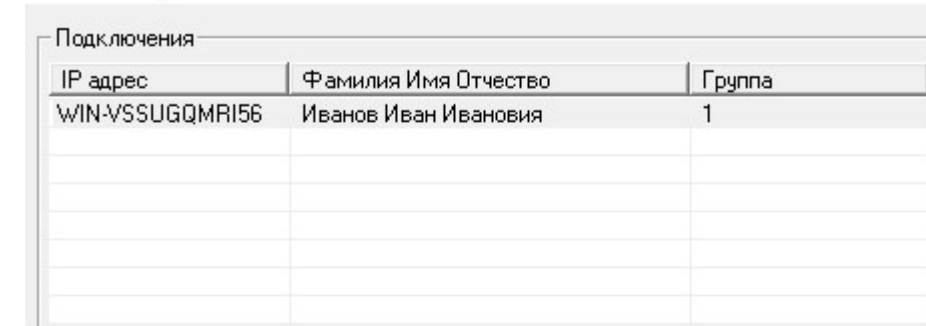

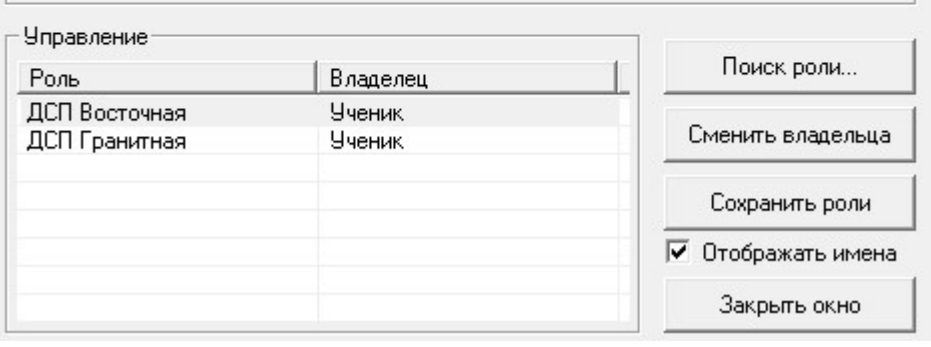

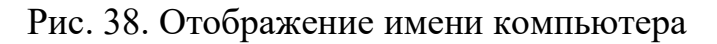

вместо IP-адреса.

В этом случае распределение ролей будет сохранено в соответствие с именами компьютеров.

- 4. Для завершения процесса создания автозапуска необходимо добавить ярлык на рабочий стол с указанием пути к запускаемому файлу с ключом:
	- правой клавишей мыши на Рабочем столе > Создать > Ярлык;
	- в поле «Укажите расположение объекта» вставить строку:

C:\Retime\zadacha\Rdc.exe /teacher /db=127.0.0.1 /auto\_pol=1

- где: auto pol=1 ключ для автозапуска сохраненного полигона, деловая игра 1. Номер деловой игры можно менять в зависимости от того, какую необходимо запустить. Если номер деловой игры не указан (auto\_pol), по умолчания запускается деловая игра 1.
- на следующем шаге необходимо ввести имя ярлыка. Например: Быстрый запуск Союз-Магнитная Деловая игра 2.

Чтобы произвести быстрый запуск сохраненной игры, на компьютере Преподавателя запускаем созданный выше ярлык. На компьютерах учеников запускаем ярлык Ученик и регистрируемся. Далее программа автоматически распределит роли и запустит игру.